## **A/V INSTRUCTIONS - VAN METRE HALL ROOM 118, 120, 121**

## **1. START AUDIOVISUAL EQUIPMENT IMMEDIATELY UPON ENTERING ROOM**

- a. Tap gray screen of small Crestron control panel on table top
- b. Tap "Touch Anywhere to Begin"
- **2. LOG INTO COMPUTER (PC)** (don't delay if reboot is required, this takes at least 15 minutes)
	- a. PC gives access to Internet, thumb drive, PowerPoint, pointer/clicker, etc.
	- b. Verify PC monitor is on by moving mouse (if off, press round button on lower right edge)
	- c. If log in screen does not appear, press control/alt/delete simultaneously on keyboard
	- d. Log in following instructions on computer screen (username and password provided on screen)
- **3. DARKEN THE PROJECTOR SCREEN** (unless you want the class avidly watching your progress)
	- a. The projection screen should remain blank until the instructor's material is prepared for display
	- b. Tap "Blank Screens" on top of control panel; projector light is temporarily dimmed. Tap 'Blank Screens' again to turn on display.
- **4. TO ACCESS INTERNET** (the computer can be slow to process this, don't delay)
	- a. Select the specific web browser you prefer (e.g., Chrome, Internet Explorer, Mozilla) from the icons displayed on the computer desktop
	- b. Type your desired website (e.g., Youtube.com) into browser bar at top and press Enter on keyboard

## **5. TO SHOW POWERPOINT PRESENTATION**

- a. If instructor provides his/her file on a thumb drive:
	- i. Plug thumb drive into a USB port in PC in the equipment rack below the table
	- ii. Ignore the small popup that appears on the computer screen
	- iii. Right-click the Windows icon at the bottom left corner of the computer screen, select File Explorer, then choose your thumb drive, then choose desired file within your drive
- b. Click on SLIDE SHOW tab; then click on the first slide to be displayed
- c. If Presenter View is projected to the classroom, click on DISPLAY SETTINGS option at the top of the screen and select "Swap Presenter View and Slide Show" or "Duplicate Slide Show" until the classroom screen shows the full slide. Please note that the Instructor no longer has the option to see the 'Presenter View' while the full slide show is displayed to the classroom. If the instructor wishes to see Presenter View (their notes) they should bring *their own laptop.*
- d. Use the left/right arrow keys on the keyboard or the Encore Learning pointer/clicker to move through the slides; hit the escape key at end of presentation

## **6. SET UP POINTER/CLICKER**

- a. If using Encore Learning pointer/clicker for PowerPoint control, open back panel to remove drive and plug drive into a USB port in the equipment rack below the table (be patient: it takes time for the computer to connect to the pointer)
- b. Flick the clicker's switch button to ON, using center triangle button for laser pointer and arrow buttons (left and right) for PowerPoint control
- c. If the Powerpoint is already open when the pointer/clicker is connected you may need to close and reopen the Powerpoint for the connection to be recognized.
- 7. TO USE INSTRUCTOR LAPTOP \*MAC users must provide their own MAC adapter; alert instructor before first session a. Select AUX from the Source choices on control panel
	- b. Connect HDMI cable from table top to laptop \*\*Mason provides only HDMI cable
	- c. Plug laptop into power strip on the equipment rack below the table
	- d. If screens appear solid blue, call Mason tech at 3-8226 to reset the AV system

## **Call 3-8226 from classroom telephone if equipment is not operating as indicated in these instructions**

**USERNAME: GMUCLASS PASSWORD:** GMUspring2024

## **A/V INSTRUCTIONS - VAN METRE HALL ROOM 118, 120, 121**

### **8. TO USE DOCUMENT CAMERA**

- a. Unfold document camera if not in upright position with lights and camera lens facing down
- b. Select DOC CAM from the Source choices on control panel
- c. Use yellow LAMP button to toggle between settings for transparency or opaque projection
- d. Rotate camera head on axis as needed to center on the white tray; adjust side lights as needed
- e. Place item on white tray (paper, transparency, book, figurine, etc.) but **NEVER** write on it
- f. Use yellow ZOOM +/- triangle buttons on document camera base for appropriate image size

### **9. TO SHOW DVD VIDEO**

- a. Select PC from the Source choices on control panel
- b. In the equipment rack below the table, press the small rectangular black button on the Dell computer DVD/CD tray **(avoid the round power button near it)**
- c. Place the DVD into the tray and gently press tray closed
- d. The video will open automatically in VLC media player; use icons at bottom of VLC window to play/pause, toggle to full-screen, etc. Controls disappear in full-screen until you move the mouse
- e. After closing VLC program (X in upper right corner), eject DVD using button on the DVD/CD tray

### **10. PLACE LAVALIERE MICROPHONE ON INSTRUCTOR**

- a. Tap "Mics" on control panel
- b. Remove lavaliere mic from black drawer in equipment rack below table (there is no drawer in 118)
- c. Clip the lavaliere mic head on instructor's shirt near their lower throat, flick the switch on mic base ON
- d. Ask instructor to wear mic base on their person, then to test the sound level by speaking normally
- e. If mic volume is not appropriate, raise/lower mic input on control panel screen avoid max level
- f. If the mic base display shows a low battery icon, replace batteries with fresh ones in mic drawer

### **11. CONTROL BASIC SOUND VOLUME** (all but microphone volume)

- a. Tap "Volume" on control panel
- b. Use up/down arrows to raise or lower general volume level
- c. To mute sound, tap "Mute"; to unmute, tap "Mute"

### **12. TO END CLASS**

- a. Remove lavaliere mic from instructor, flick switch to OFF on mic body, and **place in drawer** (no drawer in 118)
- b. Turn off Encore Learning pointer/clicker and replace thumb drive inside; **return to drawer**
- c. Return instructor's materials (thumb drive, DVD/CD, etc.) before instructor exits
- d. On the control panel, tap the Power icon (upper right corner) then tap **SHUT DOWN** projection screen automatically retracts and all A/V devices eventually turn off automatically
- e. Check the room for trash, forgotten items, and turn lights off as exiting

### **13. ADJUST ROOM LIGHTS**

- a. Controls are located by classroom doors; four buttons control room lights
	- **●** Preset 1 (top) = all lights on
	- **●** Preset 2 = front can lights off (okay for projecting and using white board)
	- **●** Preset 3 = front cans and whiteboard overheads off (best for projection/note taking)
	- **●** Preset 4 = all lights off (not recommended due to safety issues)
- b. If instructor prefers all lights off during any part of the session, please advise students to remain in their seats or bring a pen light if they must move about while lights are off

Refresher videos on how to operate A/V equipment are on the Encore Learning website. See QUICK LINKS, FAQ, GMU-Arlington campus audiovisual equipment.

### **Call 3-8226 from classroom telephone if equipment is not operating as indicated in these instructions**

**Equipment rack below table. Electrical outlets at top. Note proximity of the PC's power button to the DVD tray controls. AVOID hitting power button.** Room 118 does not have a drawer for mic.

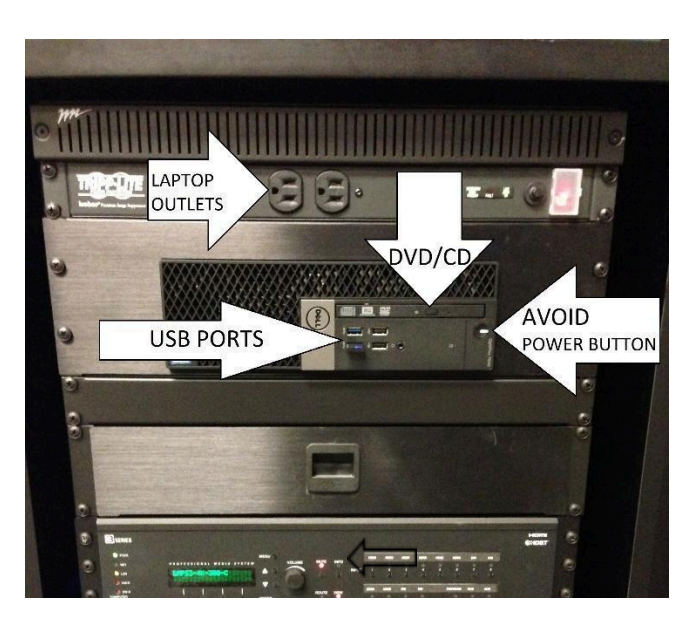

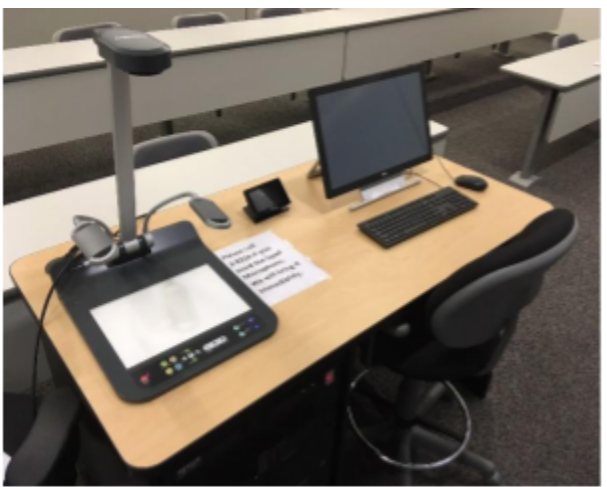

INSTRUCTOR'S TABLE WITH DOC CAM, CRESTRON CONTROL PANEL AND PC MONITOR AND DOC CAM

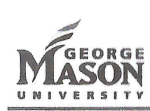

## **Speech Classroom**

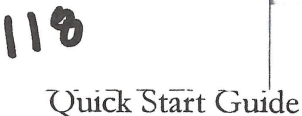

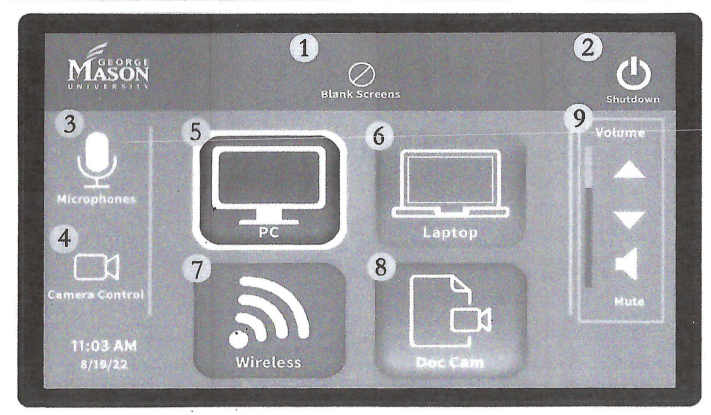

## **System Touch Panel**

- 1. Blank Screens Black out the main system
- 2. Shutdown Access the shut down menu to end class
- 3. Microphones Microphone volume controls
- 4. Camera Control Camera selection and controls
- 5. PC Installed Computer content
- 6. Laptop- Content from laptop/tablet
- connected with HDMI cable
- 7. Wireless Wireless presentation content
- 8. Doc Cam Document Camera content
- 9. Volume Volume control slider

## Turn on System

Select Presentation Mode from the main standby screen

#### Select a Source

Tap the desired source icon from the center of the interface

## **Adjust Volume**

Press the "up" and "down" arrows to adjust the system volume Tap the speaker button below to mute and unmute the system

## Turn off System

Tap Shutdown  $\bigcup$  icon in upper right corner of interface Tap "YES" when prompted to power off system

## Room System Features

- · Installed computer
- · Document Camera
- · Wireless presentation (see additional instructions) · Computer monitor with annotation capability
- · Ink2Go (screen annotation software see additional instructions)
- · Lavalier and Handheld wireless microphones
- · Camera for web conferencing

For more information, visit the GMU Stearns center website:

https://stearnscenter.gmu.edu

**Quick Start Guide** 

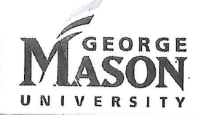

## **Baseline Classroom**

Van Meter Hall

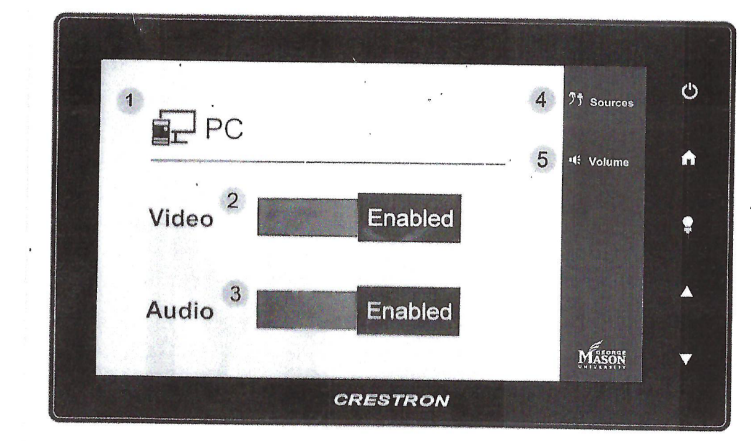

- 1. Current Selected Source
- 2. Video Slider Enabled by default, tap to disable (blank screen)
- 3. Audio Slider Enabled by default, tap to disable (mute audio)
- 4. Sources Tap to open list of additional available sources
- 5. Volume Tap to open volume level slider
- 11 Press Home to go back to main Menu.
- Press Help to show description of all the buttons.

# **Turn on System**

Touch the screen and wait for projector to power on.

#### **Select Source**

The system will default to the PC source to choose another source select "Source" and choose the desired source from the list.

#### **Adjust Volume**

Use the up arrow  $\blacksquare$  icon and down arrow  $\blacksquare$ icon to adjust or mute volume level.

#### **Turn off System**

To end class, tap the power  $\bigcup$  icon on the top right corner and select Shut Down

#### **Classroom Features**

- · Instructor computer
- $\bullet$  HDMI Auxiliary Input · Document Camera
- · Computer monitor with annotation capability
- · Ink2Go (screen annotation software see additional instructions)

For more information, visit the GMU Stearns Center website:

#### https://stearnscenter.gmu.edu